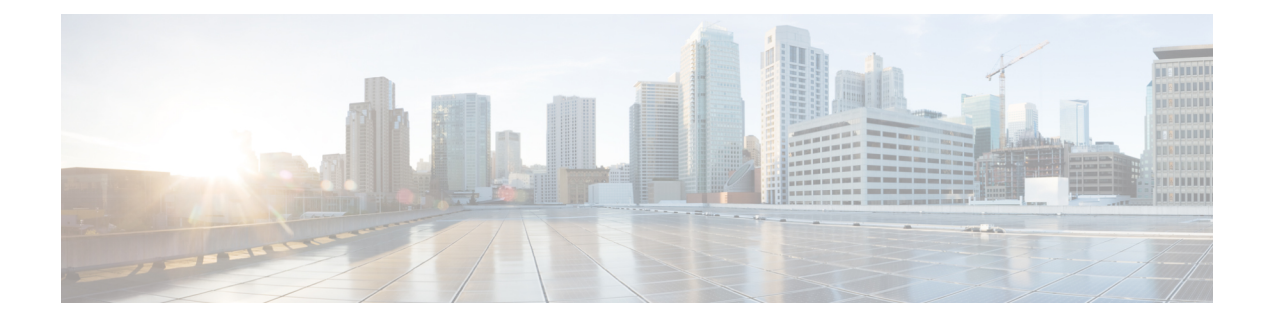

# **Prepare Staging Server**

The staging server may be a physical server, a virtual machine, or even a laptop. The staging server must be connected to the target VMware vSphere Infrastructure, vCenter Server, and cluster nodes with correct credentials.

- [Prerequisites,](#page-0-0) on page 1
- Unpack Cisco Smart PHY [Application](#page-0-1) Package, on page 1

## <span id="page-0-0"></span>**Prerequisites**

The staging server requires the following software:

- docker 18.09.7 or later
- python 3.6 or later

# <span id="page-0-1"></span>**Unpack Cisco Smart PHY Application Package**

The Cisco Smart PHY software image is a compressed tarball file that is self-sufficient for installing the Deployer, Cisco Operations Hub cluster, and Cisco Smart PHY application. It contains the following files:

- Installation script
- All relevant product images
- Sample configuration files
- README file

### **Before you begin**

Make sure that you have a minimum of 50 G disk space to extract the image.

**Step 1** Unpack the signed TAR software image of the Cisco Smart PHY application:

smartphy-installer-<version>.SSA.tgz

The file is approximately 10 G.

After downloading the image, extract all individual files, and verify the signature of the files using the following steps.

**Step 2** Run the following command to extract the TAR file: tar -zxovf smartphy-installer-<version>.SSA.tgz This command extracts the following files:

- cs-verify.sh
- SMART\_PHY\_REL\_KEY-CCO\_RELEASE.cer
- image.tgz
- image.tgz.signature
- signed\_files
- **Step 3** Run the following command to extract all individual files of the cluster, Operations Hub, and Cisco Smart PHY:

tar -zxovf smartphy-installer-<version>.tgz

#### **Example:**

The smartphy-installer-<version>.SSA.tgz file is extracted to the smartphy-installer-<version> directory.

**Step 4** Change the directory to smartphy-installer-<version> directory.

cd smartphy-installer-<version>

The new staging directory smartphy-installer-<version> has the following content:

```
$ tree -a
.
  ├── README.md
  - cluster-deployer-<version>.tar
  - cluster-deployer-<version>.tar.signature
  - deploy
  - deploy.signature
  ├── docker-images
      │ ├── ccmts-customization_<version>.tar
    │ └── ccmts-customization_<version>.tar.signature
  ├── examples
     - aio-smartphy-config.yaml
      - aio-smartphy-standby-config.yaml
      - deployer-sample-config.yaml
      - multinode-smartphy-config.yaml
    │ └── multinode-smartphy-standby-config.yaml
  - offline-products
      │ ├── cee-<versioin>.tar
      │ ├── cee-<versioin>.tar.signature
      │ ├── opshub.tar
     │ ├── opshub.tar.signature
      │ ├── smartphy-<version>.tar.signature
    │ └── smartphy-<version>.tar
  ├── smi-install-disk.iso
  - smi-install-disk.iso.signature
  - upgrade-prep
  - upgrade-prep.signature
   - utility-images
      - autodeploy <version>.tar
      - autodeploy <version>.tar.signature
      - cluster-manager-docker-deployer_<version>.tar
    └── cluster-manager-docker-deployer_<version>.tar.signature
This directory is referred to as the staging directory in this document.
```
### **Step 5** Run the cs-verify.sh script.

#### **Example:**

./cs-verify.sh SMART\_PHY\_REL\_KEY-CCO\_RELEASE.cer smartphy-installer-<version>.tgz

The following messages appear:

Verifying signature

Signature verification succeeded

If the signature verification fails, error messages appear on the screen. If error messages appear, download the software package once again.

 $\mathbf I$